## **Postup:**

- **1. Kresba číselníku.**
- **2. Kresba minutové a sekundové stupnice.**

## **1. kresba číselníku**

1a. Nyní nakreslete 3 kruhy, všechny přesně vycentrované na střed stránky. Jejich velikosti budou 193 mm, 185 mm, 178 mm. ( přidržením Shiftu + vložení elipsy se shodnou šířkou a výškou)

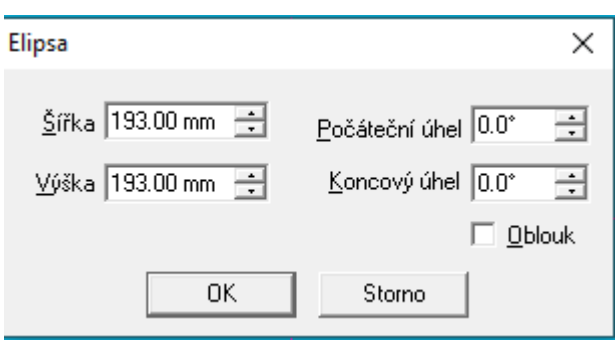

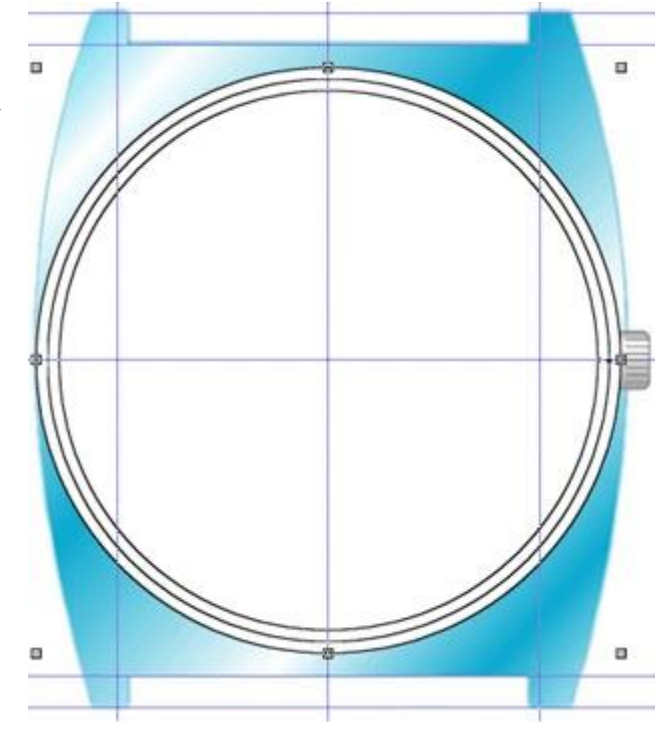

1b. Každému z kruhu přiřaďte přechodovou výplň tak, aby byl z číselníku vytvořen prostorový dojem. Přechodové výplně nastavte s těmito parametry:

Největší kruh - lineární přechod ze světlemodré barvy do tmavěmodré.

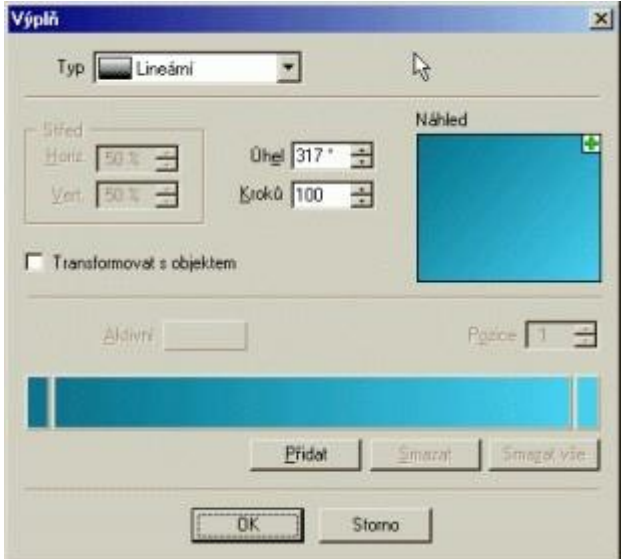

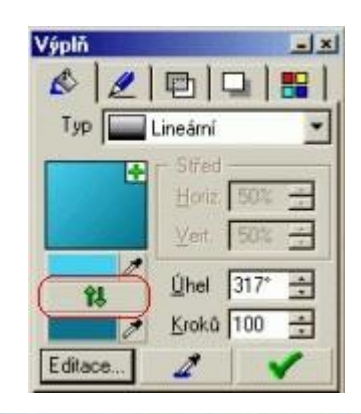

Druhý kruh - přehoďte barvy použité v předchozím přechodu.

Nejmenší kruh - výplň s kónickým více stavovým přechodem. Tuto výplň můžete oživit přidáním dalších vrcholových barev přechodu (barvy určující barevnou škálu přechodu) převzatých z barev aplikovaných na tělese hodinek.

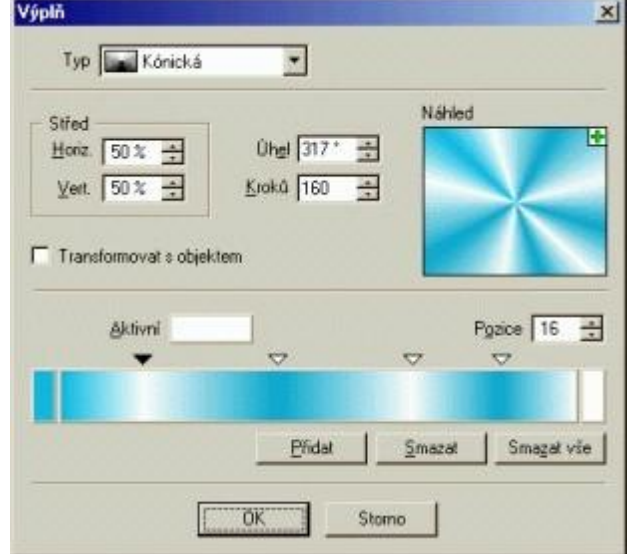

3c. Tuto fázi tvorby ukončíte nastavením nulové tloušťky pera pro všechny tři kruhy:

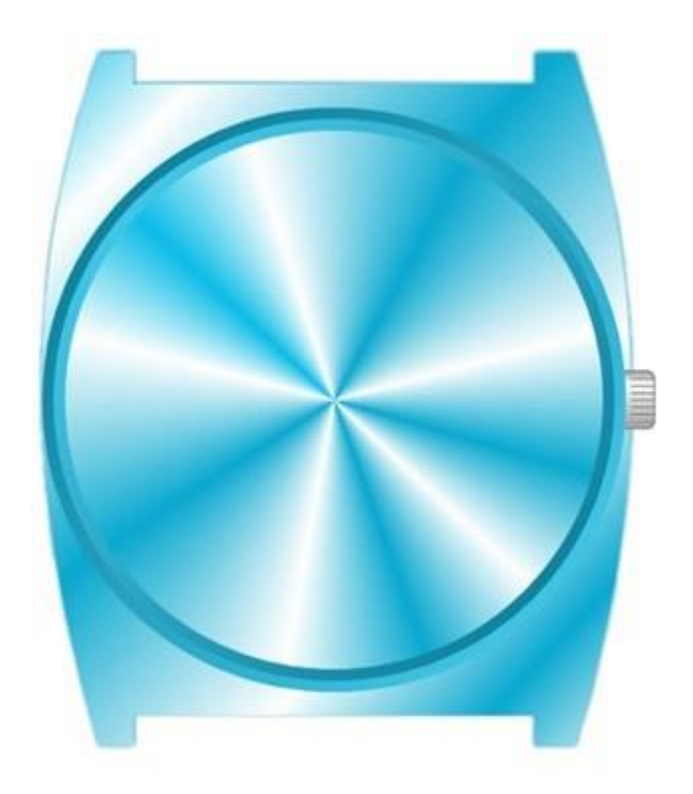

## **2. kresba minutové a sekundové stupnice**

2a. Nakreslete obdélník 3,8 nn. x 14 mm., poloměrem zaoblení 1,2 mm, který bude základem pro vytvoření stupnice. Nastavte následující parametry pro pero: tloušťka 0,3 mm, barva tmavá šeď.

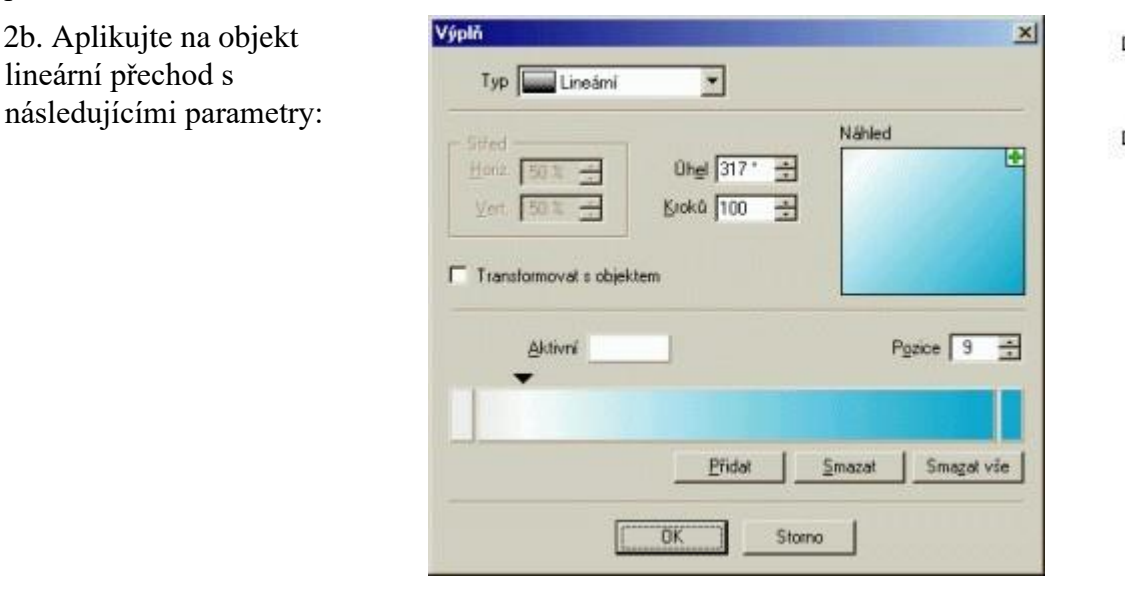

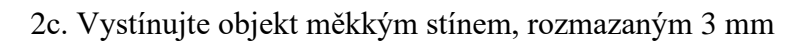

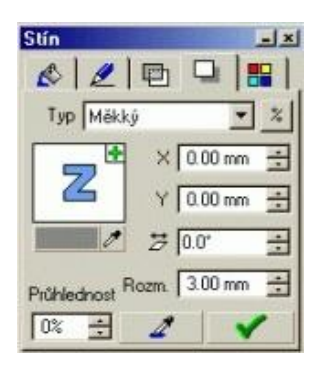

2d. Nyní rozmístíme čárky stupnice podél kruhu. Nakreslete kruh o poloměru 144 mm. do středu stránky. Vyberte společně tento kruh a obdélník, který jste nakreslili předtím a použijte funkci Objekty Vícenásobné kopírování Po křivce (klávesová zkratka Ctrl-Shift-H). Poznámka: Dávejte pozor na správné pořadí při společném výběru objektů. První objekt, který vyberete se stává řídícím a podle něj se rozkopíruje druhý objekt.

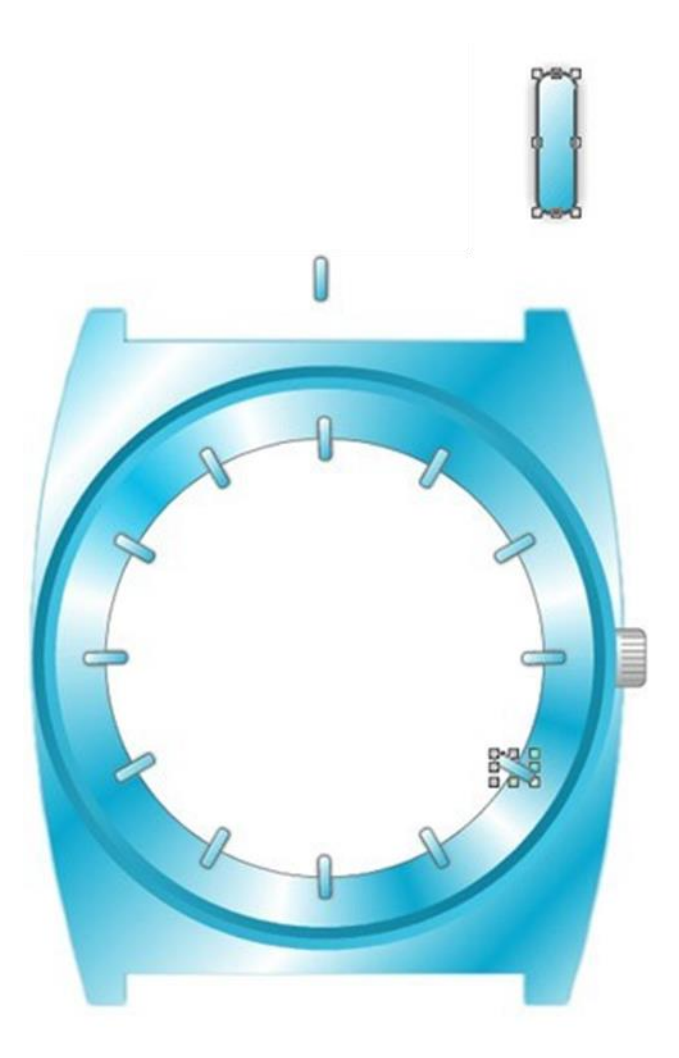

2e. Použijte stejný postup pro vytvoření dalších stupnice – tentokrát bude značkou linka dlouhá 5 mm. Řídícím objektem pro vícenásobné kopírování bude kruh o průměru 170 mm.

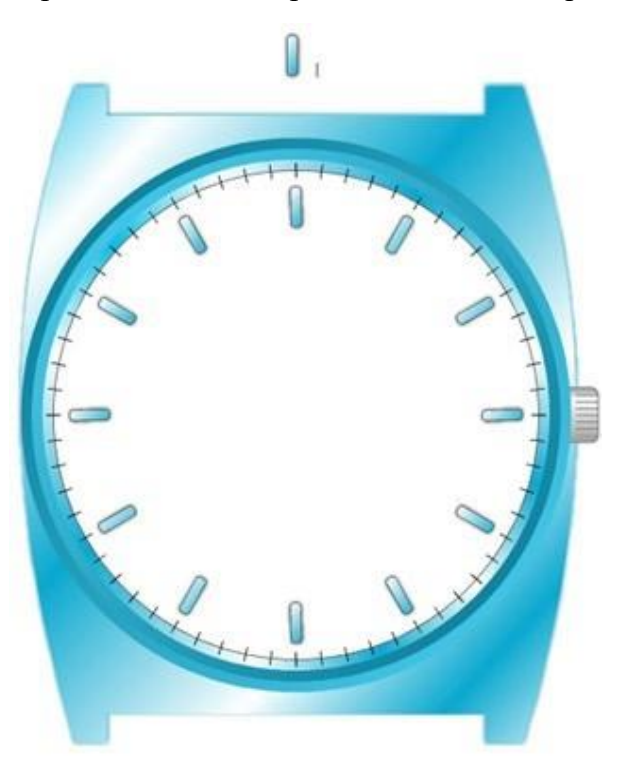

2f. Smažte kružnice, použité jako řídící objekty při vícenásobném kopírování.

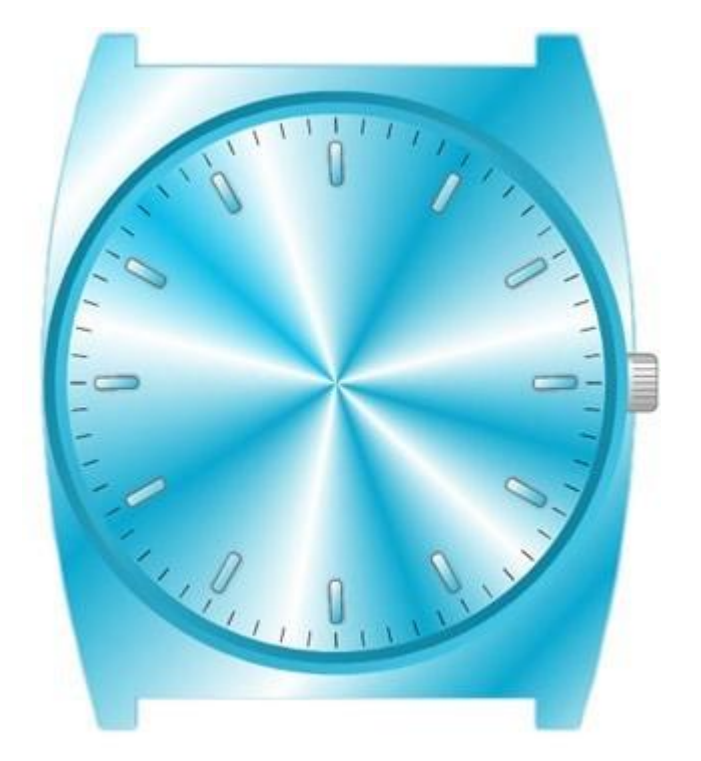